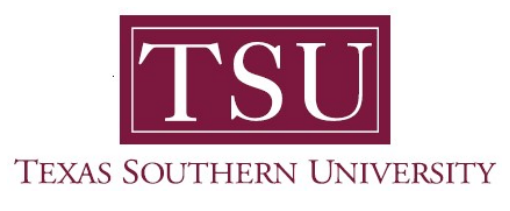

## My Academics Student User Guide

## How to View Unofficial Academic Transcripts

1. Navigate to MyTSU portal landing page click, 'Student'

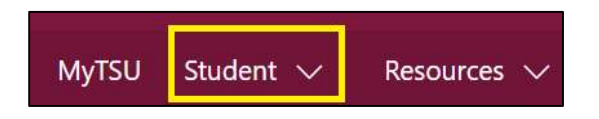

## 2. Choose "Registration and Records"

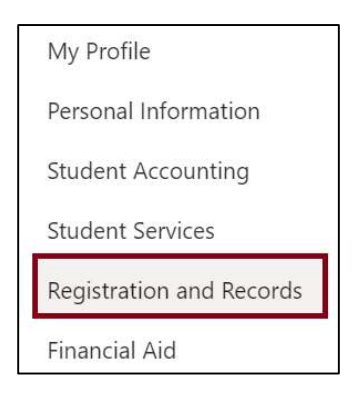

Six (6) intuitive and adaptive tiles (shortcuts) will display.

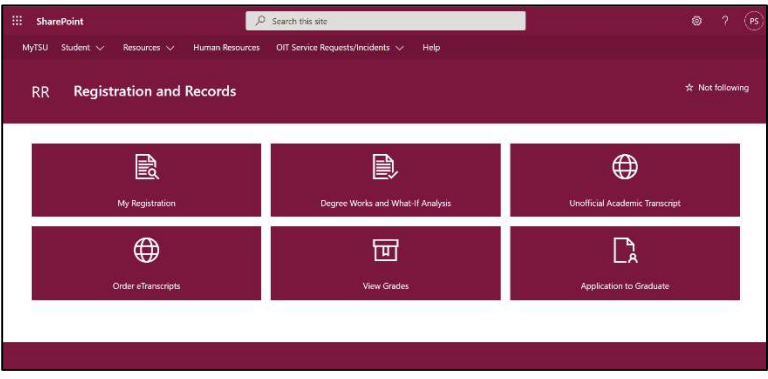

3. Choose "Unofficial Academic Transcript" tile

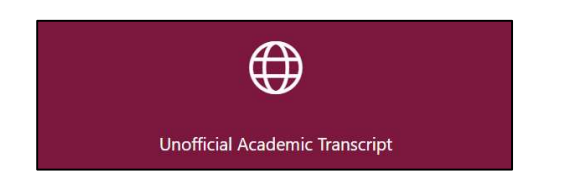

4. Select 'Transcript Level' from drop-down menu

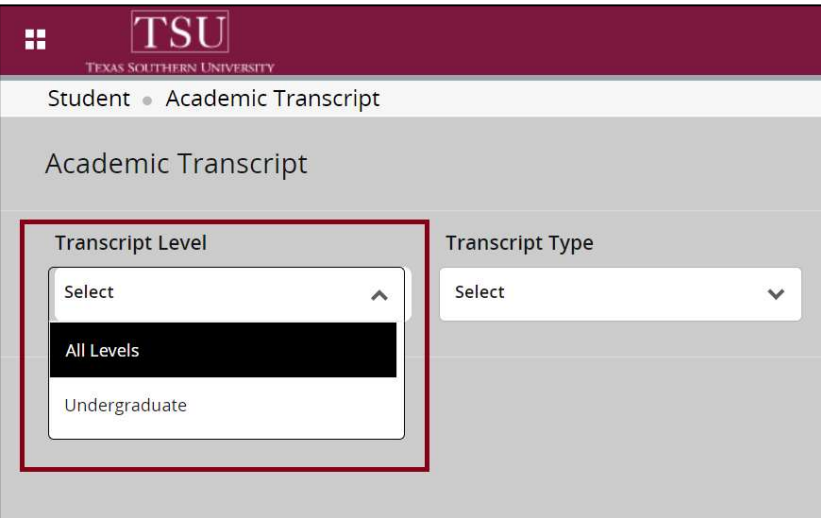

5. Select "Unofficial" as 'Transcript Type' from drop-down menu

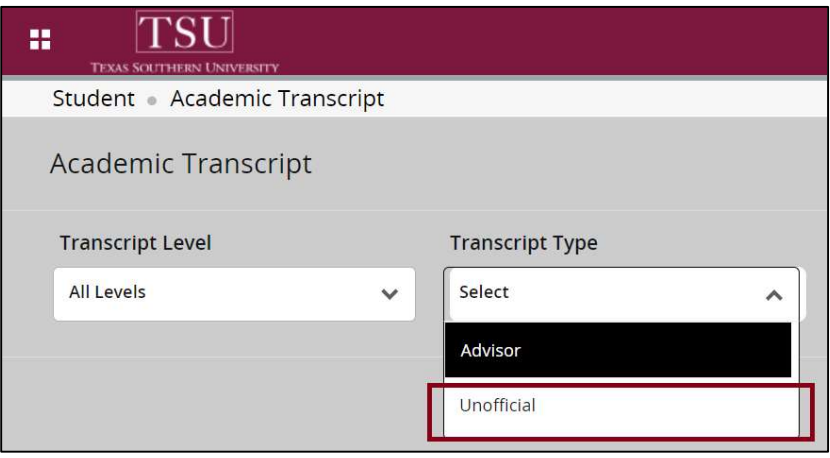

Unofficial "Academic Transcript" information will display:

- Student Information
- Degrees Awarded
- Institutional Credit
- Transcript Totals
- Course(s) in Progress

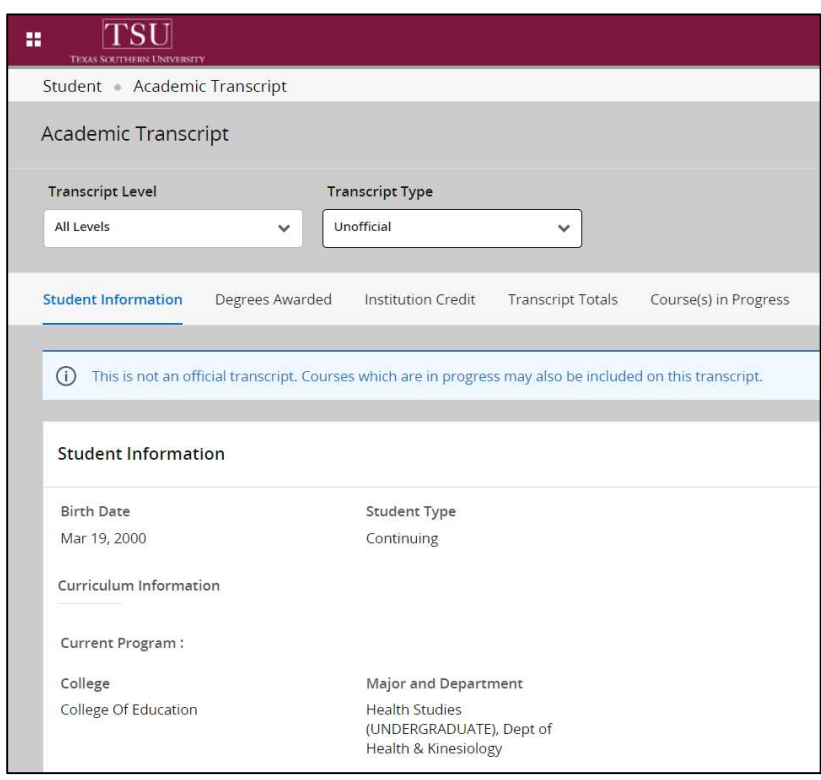

Contact a representative in the Office of the University Registrar for more information.

Phone: (713) 313-4327 Fax: (713) 313-1878 Email: registrar@tsu.edu

Technical support is available 24/7 by emailing IT Service Center: itservicecenter@tsu.edu or submitting a case: http://itservicecenter.tsu.edu

As always, we appreciate your support as we continue to improve the tools that ensure "Excellence in Achievement."

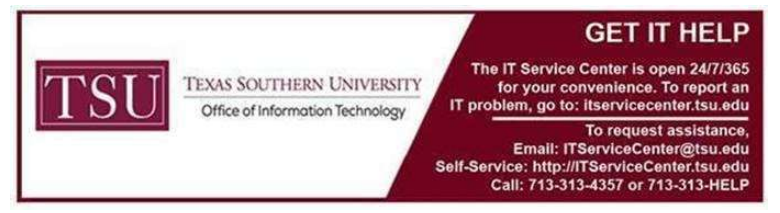